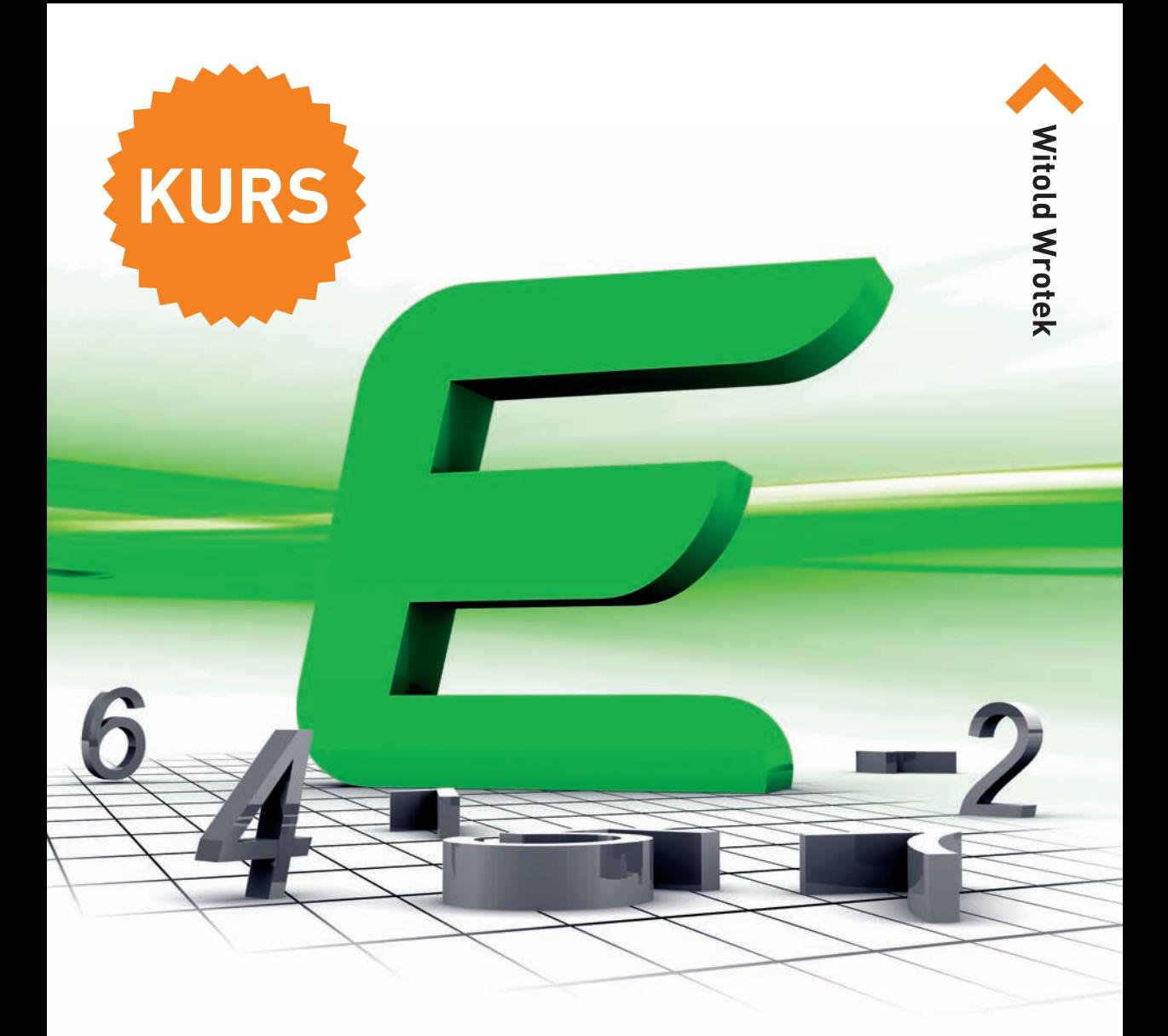

# EXCEL 2010 PL

## **Z Excelem się kalkuluje!**

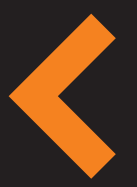

Automatyzacja pracy Wprowadzanie i edycja danych Tworzenie wykresów i drukowanie arkuszy Stosowanie formuł i funkcji obliczeniowych

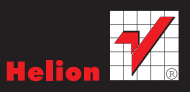

# helion.y.

## $\gg$  Idź do

- [Spis tre](#page-2-0)ści
- Przykł[adowy rozdzia](#page-5-0)ł

## Katalog książek

- [Katalog online](http://helion.pl/page354U~katalog.htm)
- [Zamów drukowany](http://helion.pl/zamow_katalog.htm) katalog

## Twój koszyk

[• Dodaj do koszyka](http://helion.pl/add354U~ex10ku)

## Cennik i informacje

- [Zamów informacje](http://helion.pl/page354U~emaile.cgi) o nowościach
- [Zamów cennik](http://helion.pl/page354U~cennik.htm)

## Czytelnia

[• Fragmenty ksi](http://helion.pl/page354U~online.htm)ążek online

## Excel 2010 PL. Kurs

Autor[: Witold Wrotek](http://helion.pl/autorzy/wrow.htm) ISBN: 978-83-246-2611-3 Format: 168×237, stron: 286

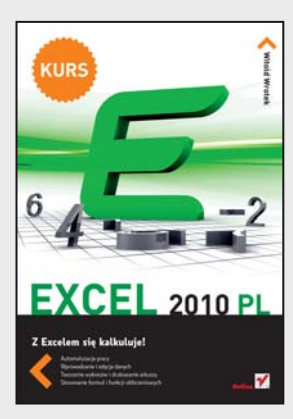

#### Z Excelem siê kalkuluje!

- Automatyzacja pracy
- Wprowadzanie i edycja danych
- Tworzenie wykresów i drukowanie arkuszy
- Stosowanie formuł i funkcji obliczeniowych

#### Umiesz liczyć – licz z Excelem!

Czym jest arkusz kalkulacyjny Excela? To doskonałe narzędzie ze stajni Microsoft Office jest odpowiedzią na tony zeszytów wraz z tabelami, pomyłki popełniane przy liczeniu, kalkulatory z ograniczona liczba funkcji czy wykresy rysowane kreda na tablicach. Excel to prawdopodobnie najlepszy arkusz kalkulacyjny na świecie. Odnosi on sukcesy od roku 1987 i doskonale sprawdza się w przedsiębiorstwach, szkołach i na osobistych pecetach. Z jego pomoca można zautomatyzować prace administracyjne, oszacować koszty, stworzyć symulacje, wygenerować wykresy czy kontrolować budżet - firmowy i domowy. A jak Ty planujesz wykorzystać dziesiątki funkcji i możliwości tego narzędzia?

Najczęstszym problemem podczas pracy z Excelem jest wydobycie tkwiącej w nim mocy obliczeniowej. Dlatego też umiejętność jego obsługi jest tak pożądana przez pracodawców i przynosi firmie wymierne korzyści. Z tym podręcznikiem zaczniesz bezbłędnie wykonywać obliczenia w arkuszach Excela, będziesz formatować komórki i gromadzić dane. Przestaniesz bać się tworzenia wykresów, używania funkcji i formuł oraz poruszania siê miêdzy skoroszytami. Skorzystasz z ilustracji, obrazowych przykładów i ćwiczeń – bez konieczności wgryzania się w specjalistyczną terminologię.

#### Obierz kurs na Excel!

- Tworzenie nowych i otwieranie istniejących arkuszy
- Korzystanie z funkcii i formuł matematycznych, finansowych, statystycznych i innych
- Wprowadzanie do komórek, formatowanie oraz wyszukiwanie danych
- Drukowanie arkuszy
- Tworzenie wykresów
- Praca z Analysis ToolPak

### **X** Kontakt

Helion SA ul. Kościuszki 1c 44-100 Gliwice tel. 32 230 98 63 [e-mail: helion@helion.pl](mailto:helion@helion.pl) © Helion 1991–2010

# Spis treści

<span id="page-2-0"></span>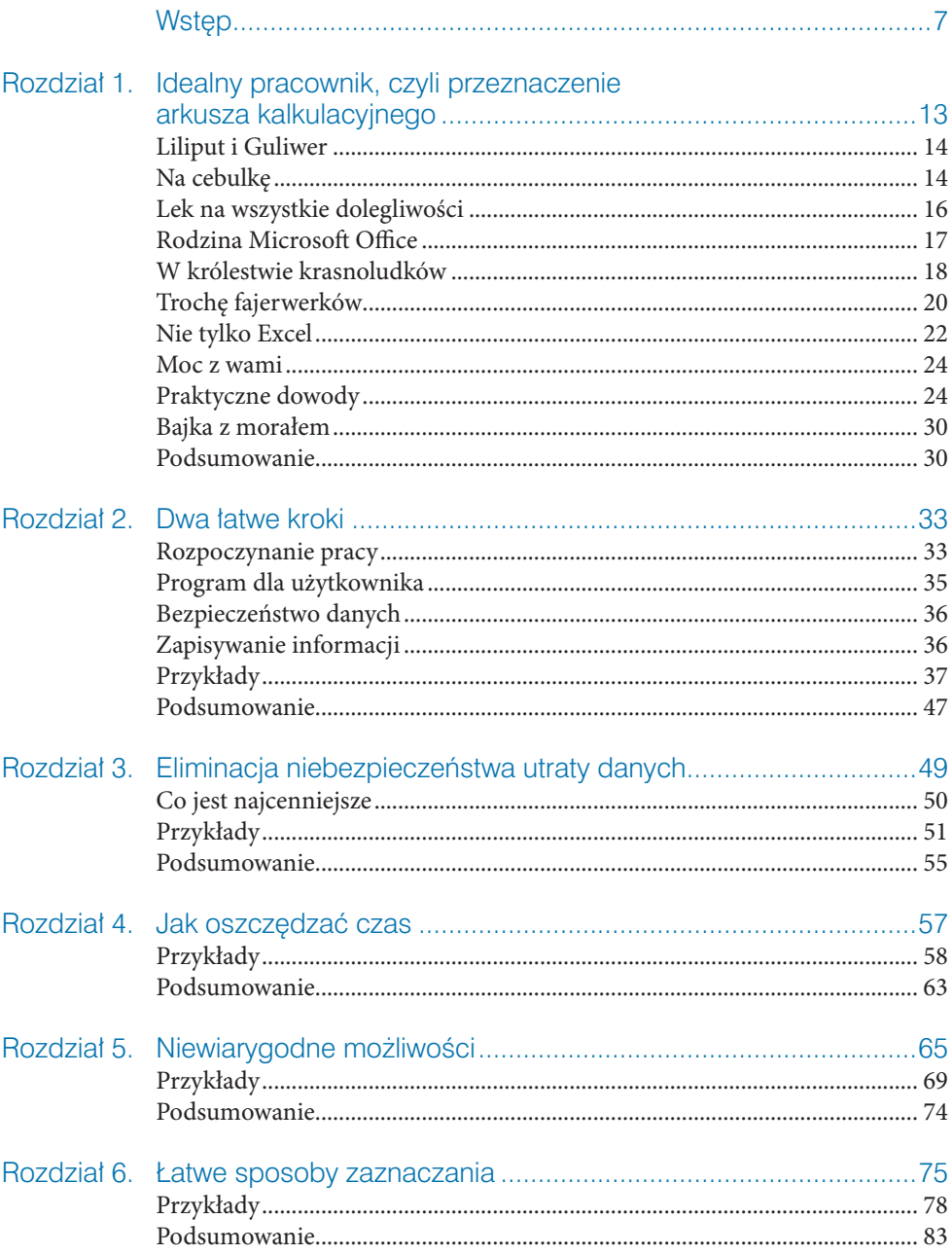

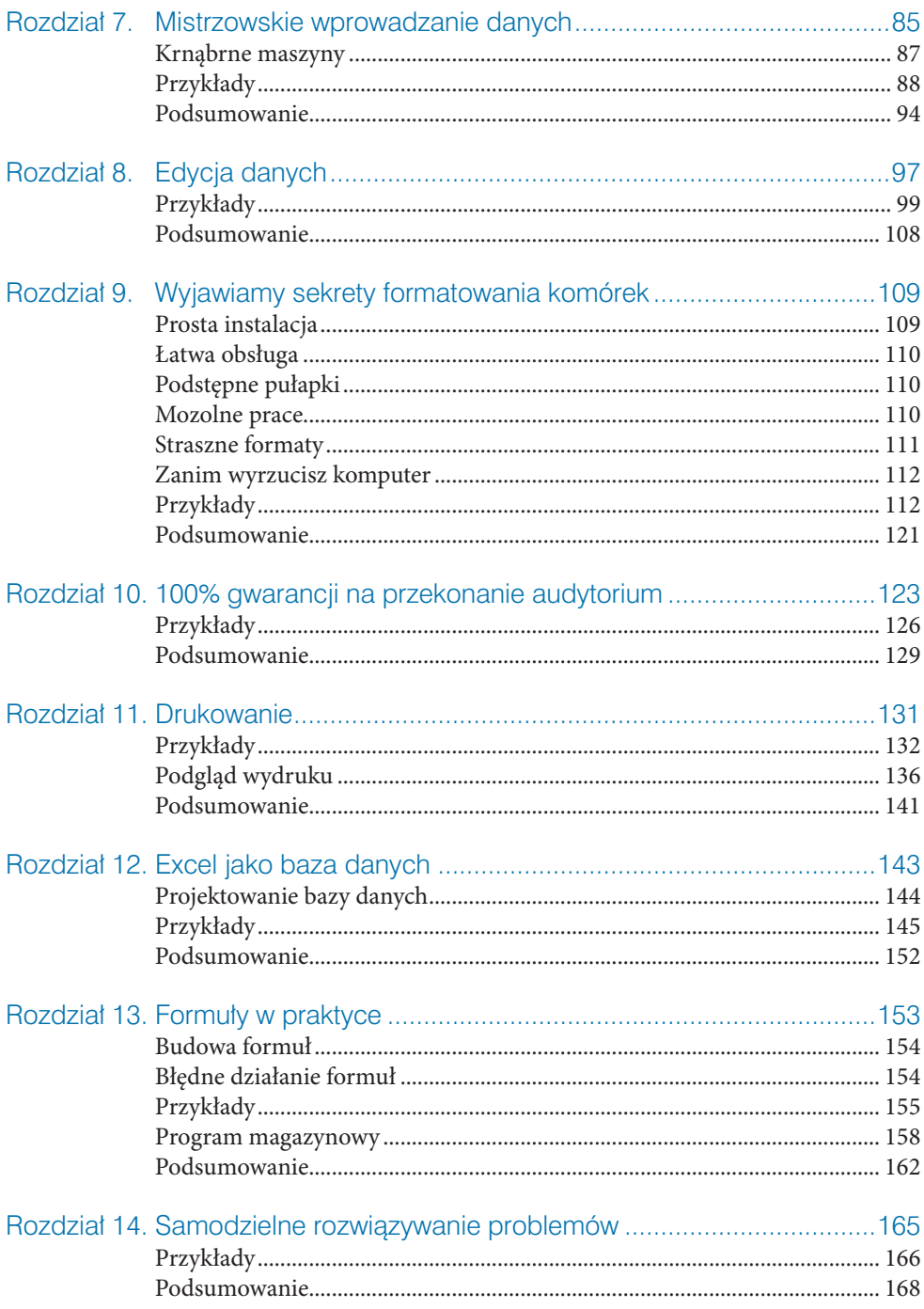

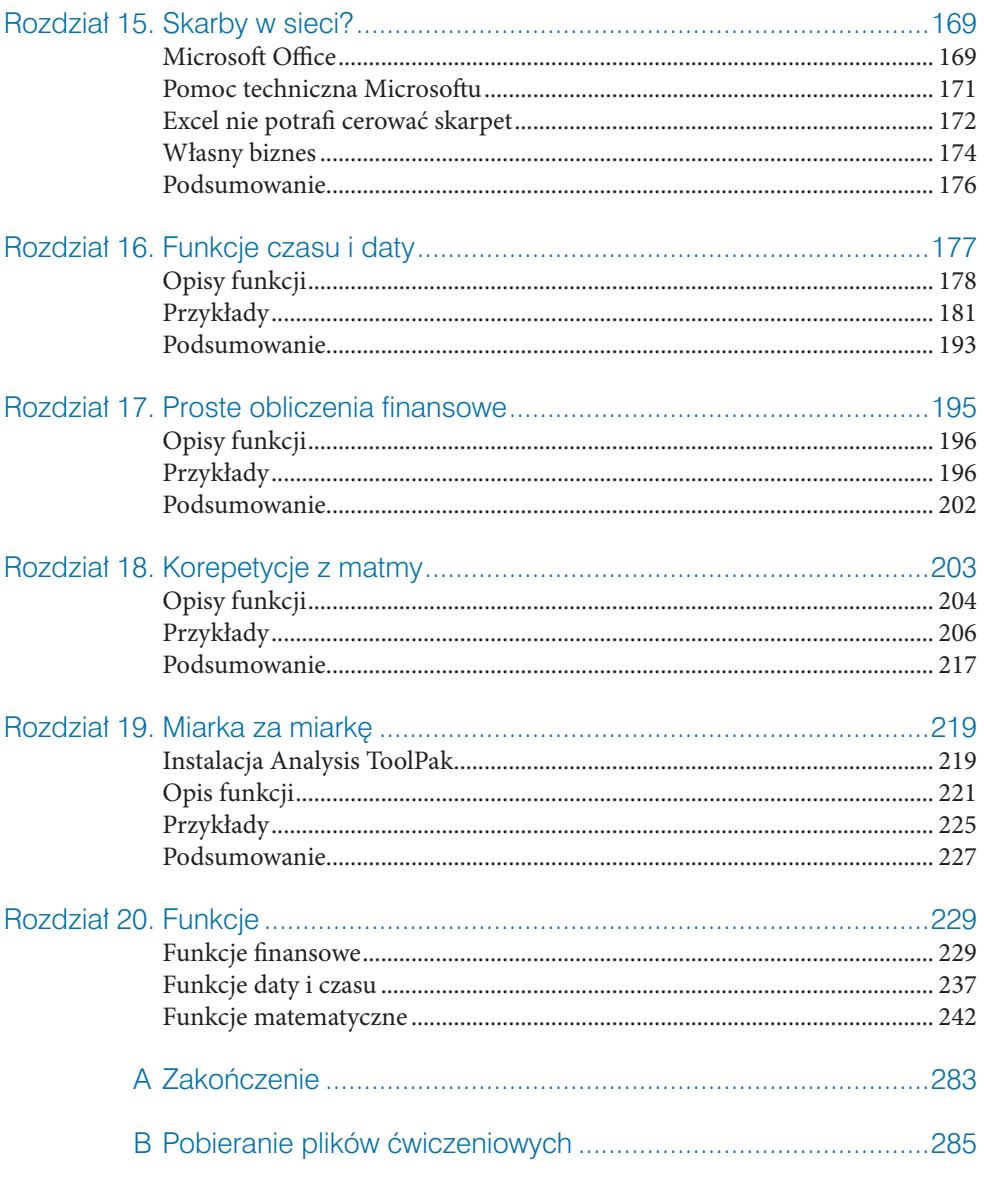

- Prosta instalacia
- Łatwa obsługa  $\bullet$
- Podstępne pułapki
- Mozolne prace ●
- Straszne formaty ●
- Zanim wyrzucisz komputer ●
- Przykłady ●
- Podsumowanie ●

<span id="page-5-0"></span>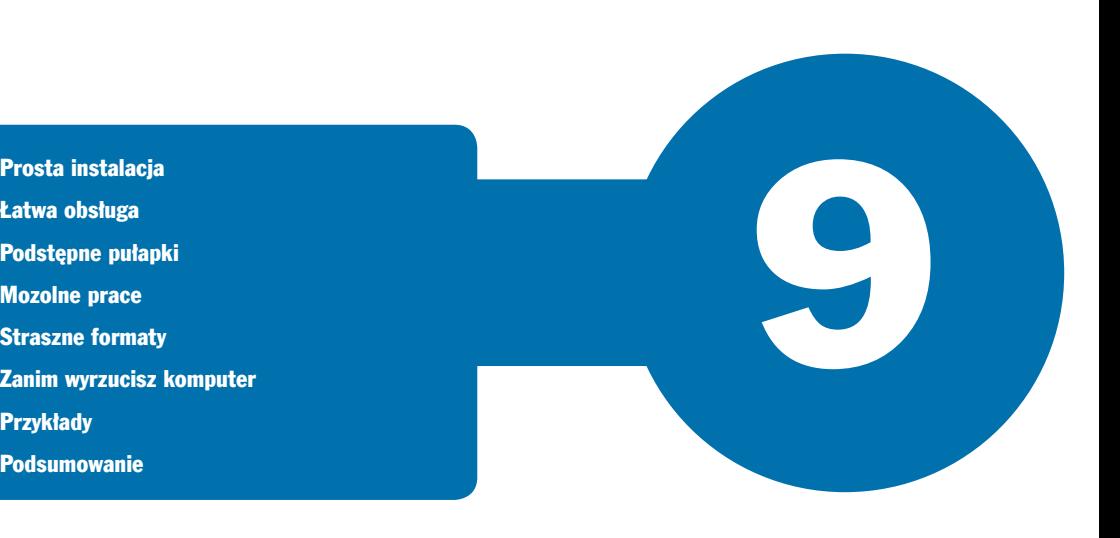

## Wyjawiamy sekrety formatowania komórek

## Prosta instalacja

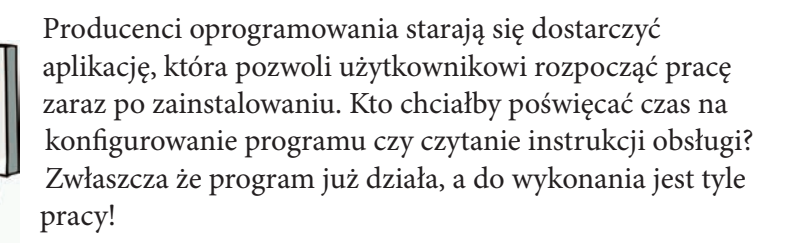

Podczas instalacji parametrom nadawane są wartości domyślne. Dzięki nim program funkcjonuje, to prawda. Aktywne są wszystkie najczęściej używane opcje — to również prawda. Jednak jeżeli użytkownik chce rozwiązać nietypowy problem, musi porządnie się natrudzić, zanim dostosuje program do własnych potrzeb.

## Łatwa obsługa

Program ma sprawiać wrażenie łatwego w obsłudze. To warunek, aby cieszył się popularnością.

Dzięki unifikacji ikon i poleceń znajomość obsługi jednego programu dla środowiska Windows pozwala na szybkie opanowanie innych. Użytkownik ma złudne wrażenie, że może korzystać z programu, polegając tylko na intuicji. Można takiemu wrażeniu ulegać do chwili, w której pojawi się pierwszy problem. Do jego rozwiązania konieczna jest podstawowa wiedza o specyfice aplikacji.

## Podstępne pułapki

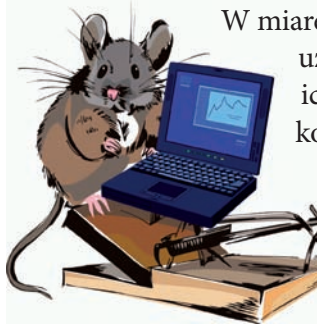

W miarę poznawania arkusza kalkulacyjnego i doceniania wygody jego użytkowania wymyślane są coraz nowsze zastosowania. Złożoność ich rośnie. Niekiedy trzeba wprowadzić dłuższy opis. Domyślnie komórki arkusza mają rozmiary zbyt małe, aby wyświetlić nawet 1024 znaki. Podczas wpisywania okazuje się, że widocznych jest tylko kilka znaków. Gdy zakończymy wpisywanie, pojawia się napis, który zasłania sąsiednie komórki. Doświadczenia wyniesione z obsługi edytora tekstu nie na wiele się zdają. Arkusz kalkulacyjny ma swoją specyfikę.

Szerokość komórki można dostosowywać do jej zawartości. Wystarczy tylko przeciągnąć linię oddzielającą sąsiednie kolumny. Można również dwukrotnie kliknąć linię rozdzielającą kolumny.

## Mozolne prace

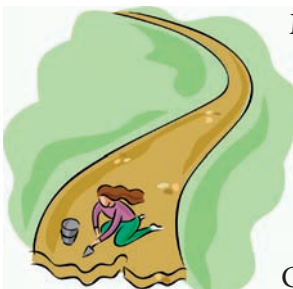

Mimo że Excel jest programem komputerowym, to bez odpowiedniej wiedzy wiele czynności użytkownik będzie musiał wykonywać w bardzo mozolny sposób. Załóżmy, że wykorzystano wszystkie kolumny arkusza. Chcemy nadać arkuszowi ładny wygląd i dostosować szerokość komórek do zawartości.

Czy aby dostosować szerokość każdej kolumny do wpisanych danych, musimy posługiwać się kliknięciami? Jeśli dostosowanie szerokości

jednej kolumny zajmie tylko dziesięć sekund, to na klikaniu w zaledwie 256 kolumn spędzimy prawie trzy kwadranse! Na szczęcie nie musimy regulować szerokości każdej kolumny z osobna. Excel pozwala na dopasowanie szerokości kolumn do ich zawartości w całym arkuszu. Po zaznaczeniu całego arkusza należy dwukrotnie kliknąć jedną z linii rozdzielających kolumny.

Jeżeli rozmiar komórek nie powinien być modyfikowany, a chcemy, aby wyświetlanych było więcej znaków, można zmienić wielkość czcionki. Podczas wpisywania wartości w części *Czcionka* wstęgi *Narzędzia główne* trzeba wykonać wiele prób. Od czego mamy komputer? Maszynie można kazać dobrać odpowiednią wielkość czcionki. Zrobi to znacznie szybciej niż człowiek.

Nowy arkusz Excela jest tworzony z parametrami domyślnymi. Należą do nich między innymi: krój, rozmiar oraz kolor czcionki. Gdy w tworzonych dokumentach chcemy używać pisma o innym wyglądzie, zamiast każdorazowo je zmieniać, można raz zmodyfikować wartości domyślne. Nowe arkusze będą tworzone z zadanymi przez użytkownika parametrami tekstu.

*!* Zmiana parametrów domyślnych nie ma wpływu na arkusze już istniejące.

## Straszne formaty

Komputer nie ma intuicji. PC nie potrafi z kontekstu odczytać dodatkowych informacji. Wpisując dane, musimy poinformować program, jak ma je traktować. Format *Ogólne* jest domyślnym formatem liczbowym. Jeśli wpisywana liczba zawiera tak dużo znaków, że nie mieści się w komórce, zostanie zaokrąglona. Do jej zapisu zostanie użyty format *Naukowe*.

Na wartość wyświetlaną na ekranie i drukowaną wpływ ma szerokość komórki. Wpisanie danych do zbyt wąskiej komórki powoduje wyświetlanie liczby różnej od wprowadzonej. Do obliczeń brane są wartości wpisane (widoczne w pasku formuły po kliknięciu komórki).

Dla poprawności obliczeń istotne jest wybranie właściwego formatu i zakresu wartości. Excel pozwala na korzystanie z następujących formatów: *Ogólne*, *Liczbowe*, *Walutowe*, *Księgowe*, *Data*, *Czas*, *Procentowe*, *Ułamkowe*, *Naukowe*, *Tekstowe*, *Specialne*, *Niestandardowe*. W kategorii *Special* można znaleźć formaty kodów pocztowych i numerów telefonicznych, PESEL i NIP.

## Zanim wyrzucisz komputer

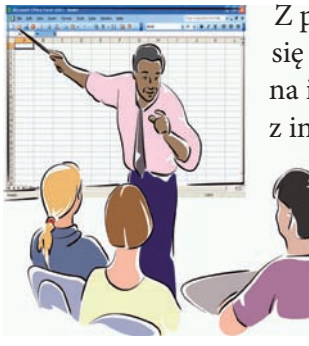

Z powyższych przykładów wynika, że aby poprawnie posługiwać się arkuszem kalkulacyjnym, trzeba go poznać. Opieranie się na intuicji czy doświadczeniu, które zdobyliśmy podczas pracy z innymi aplikacjami, to najprostsza droga do popełniania błędów.

Nie uda Ci się poznać Excela w całości. Zawsze będzie miał przed Tobą jakieś tajemnice. Pracując z nim, odnoś się krytycznie do wyników obliczeń. Nie ufaj im bezgranicznie. Komputer wykona każdą pracę, nawet tę, która z punktu widzenia człowieka nie ma sensu.

Ale zanim wyrzucisz komputer, sprawdź, czy sam nie popełniłeś błędu.

## Przykłady

Poniższe przykłady demonstrują, w jaki sposób można dostosować sposób wyświetlania do danych zapisanych w komórce.

Zmiana szerokości kolumny

Najczęściej spotykanym problemem jest dopasowanie szerokości kolumny do liczby znaków zapisanych w komórce.

Aby zmienić szerokość kolumny:

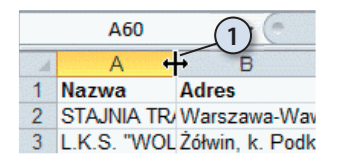

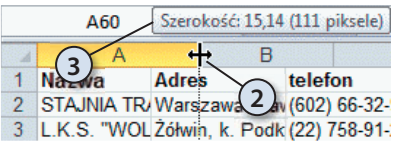

- **1.** Umieść kursor nad linią rozdzielającą kolumny. Gdy zmieni kształt ze strzałki na linię pionową z dwiema strzałkami, wciśnij lewy przycisk myszy.
	- **2.** Przesuwaj kursor aż do osiągnięcia odpowiedniej szerokości kolumny. W czasie przesuwania zawartość kolumny nie jest wyświetlana.
	- **3.** Nad kolumną widoczne jest pole z informacją o szerokości. Może to pomóc w zorientowaniu się co do nowych wymiarów kolumny.

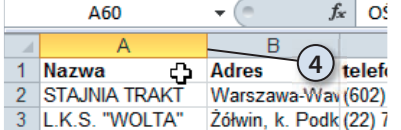

- **4.** Zwolnij lewy przycisk myszy. Linia rozdzielająca pojawi się w miejscu, w którym znajdował się kursor.
- **5.** Jeżeli wszystkie wiersze nie są jednocześnie widoczne na ekranie, przewiń arkusz.
- **6.** Jeżeli zauważysz, iż zawartość niektórych komórek nie jest wyświetlana w całości, ponownie zmień szerokość kolumny.

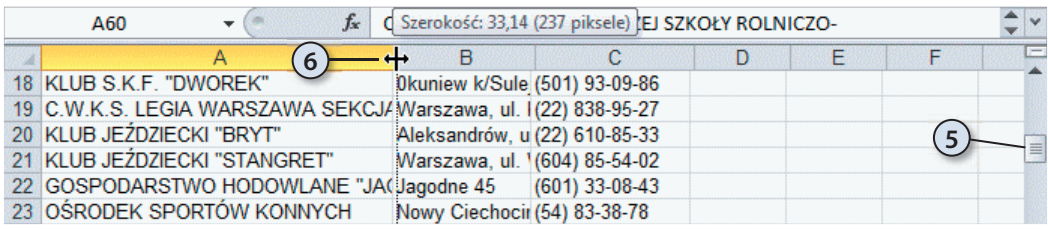

#### Automatyczna zmiana szerokości kolumny

Opisany poprzednio sposób zmiany szerokości kolumny jest bardzo pracochłonny. Kłopotliwość posługiwania się nim jest tym większa, im więcej wierszy jest wypełnionych. Excel ma wbudowany mechanizm automatycznego dostosowywania szerokości kolumny do liczby wpisanych znaków.

Aby program automatycznie dostosował szerokość kolumny do jej zawartości:

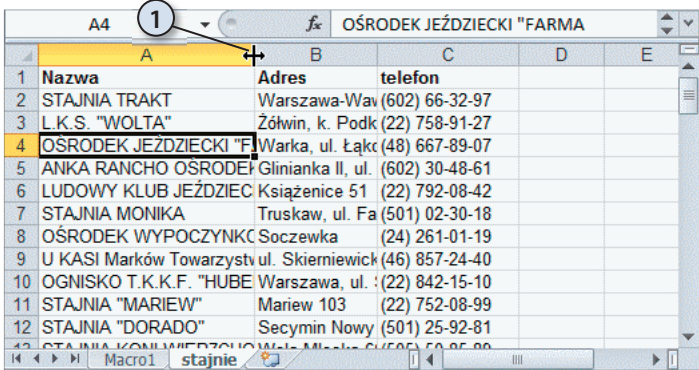

 **1.** Umieść kursor nad linią rozdzielającą komórki. Gdy zmieni kształt ze strzałki na linię pionową z dwiema strzałkami, kliknij dwukrotnie.

 **2.** Jeżeli wszystkie wiersze nie są jednocześnie widoczne na ekranie, przewiń arkusz.

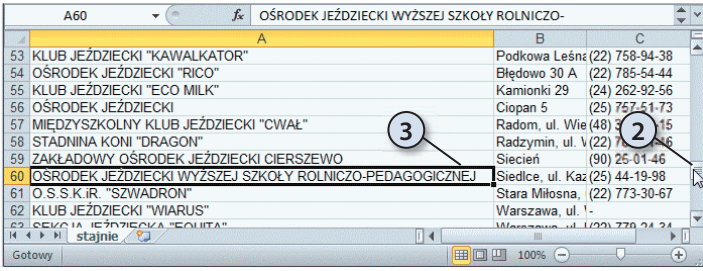

 **3.** Szerokość kolumny została dostosowana do wyświetlenia komórki zawierającej najwięcej znaków.

#### Automatyczna zmiana szerokości kolumn w całym arkuszu

Prawda, że automatyczna zmiana szerokości kolumny jest wygodniejsza niż ręczna? Jeżeli jesteś tego samego zdania, mam dla Ciebie miłą niespodziankę. Możliwa jest automatyczna zmiana szerokości wszystkich kolumn w całym arkuszu.

Aby program automatycznie dostosował szerokość wszystkich kolumn w arkuszu do ich zawartości:

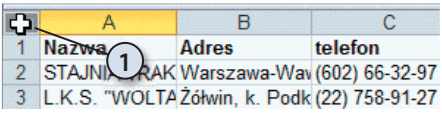

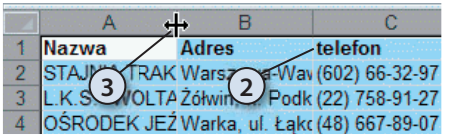

- **1.** Kliknij pole znajdujące się na przecięciu oznaczeń kolumn i wierszy.
- **2.** Zaznaczony został cały arkusz. Świadczy o tym zmieniony kolor tła komórek oraz etykiet wierszy i kolumn.
- **3.** Kliknij dwukrotnie linię rozdzielającą kolumny.
- **4.** Szerokość kolumn w arkuszu została zmieniona.

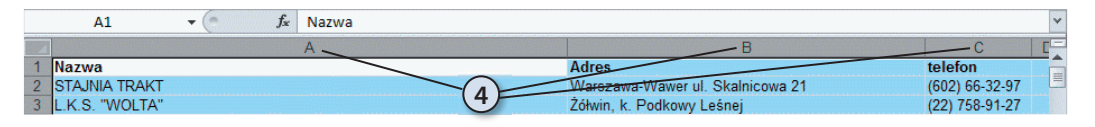

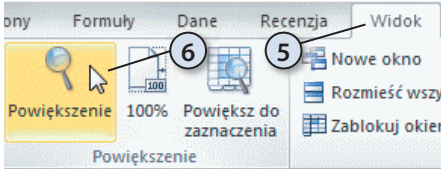

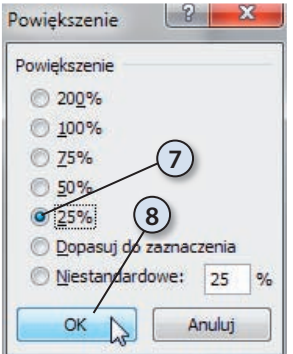

- **5.** Sprawdzimy, jaki wpływ miała wprowadzona zmiana na wygląd arkusza. Rozwiń kartę *Widok*.
- **6.** Kliknij ikonę *Powiększenie*.
- **7.** Wybierz wyświetlanie arkusza w pomniejszeniu.
- **8.** Kliknij przycisk *OK*.
- **9.** Przewiń arkusz tak, aby sprawdzić, czy zawartość wszystkich komórek jest wyświetlana w całości.

#### Dostosowywanie wielkości czcionki

W poprzednich przykładach szerokość kolumn była dostosowywana do ich zawartości. Możliwa jest również zmiana rozmiaru czcionki, aby dane zmieściły się w komórkach o zadanej szerokości.

Aby zmienić wielkość czcionki na pozwalającą na zmieszczenie w komórce całego tekstu:

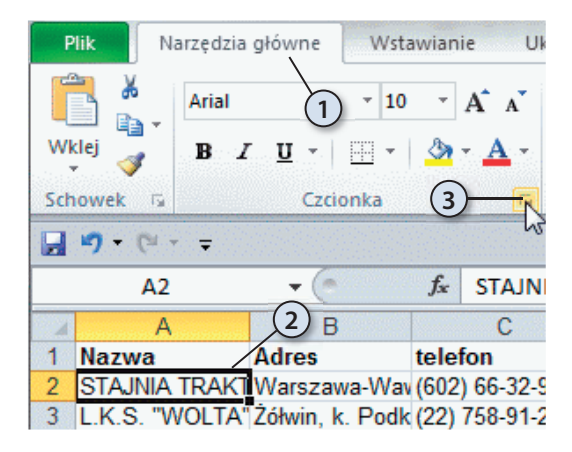

- **1.** Kliknięciem zaznacz komórkę, w której chcesz dostosować czcionkę.
- **2.** Kliknij kartę *Narzędzia główne*.
- **3.** Kliknij strzałkę znajdującą się w prawym dolnym rogu sekcji *Czcionka*.

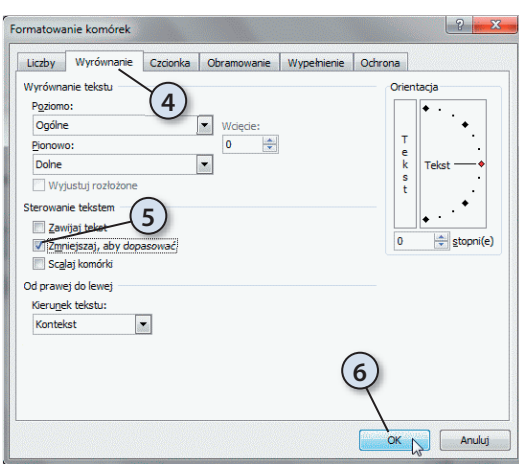

116 Przykłady

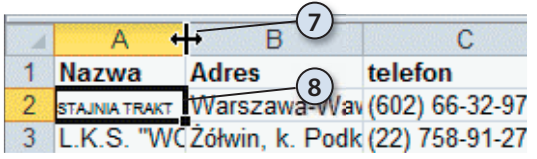

- **4.** W oknie *Formatowanie komórek*  kliknij kartę *Wyrównanie*.
- **5.** W sekcji *Sterowanie tekstem* zaznacz opcję *Zmniejszaj, aby dopasować*.
- **6.** Kliknij przycisk *OK*.

- **7.** Zmień szerokość komórki, której nadano nowe właściwości.
- **8.** Wielkość czcionki w zaznaczonym obszarze została dostosowana do szerokości komórki i długości tekstu.

#### Zmiana domyślnych parametrów tekstu

Jeżeli chcesz w arkuszach używać czcionki o innym wyglądzie niż standardowy, nie musisz za każdym razem formatować wpisanego tekstu. Możesz zmienić domyślne parametry czcionki. Po utworzeniu nowego dokumentu wpisywane znaki będą miały wygląd zgodny z wprowadzonymi ustawieniami.

Aby wyspecyfi kować parametry tekstu, które będą uwzględniane w każdym nowym arkuszu:

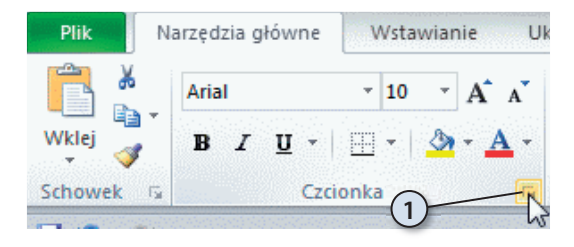

 **1.** Kliknij strzałkę znajdującą się w prawym dolnym rogu sekcji *Czcionka*.

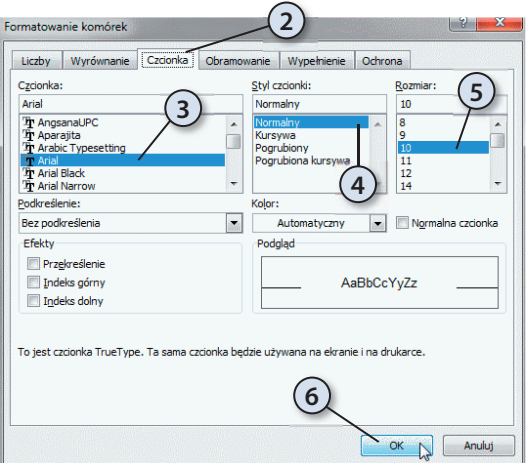

- **2.** W oknie *Formatowanie Komórek*  kliknij kartę *Czcionka*.
- **3.** Na liście *Czcionka* zaznacz nazwę kroju, który ma być krojem domyślnym.
- **4.** Na liście *Styl czcionki* zaznacz styl czcionki domyślnej.
- **5.** Na liście *Rozmiar* zaznacz rozmiar czcionki domyślnej.
- **6.** Kliknij przycisk *OK*.

**i** Ustawienia domyślne zaczną obowiązywać po ponownym uruchomieniu programu<br>Excel. Nie mają one wpływu na wygląd dokumentów utworzonych przed wprowadzeniem zmiany. Excel. Nie mają one wpływu na wygląd dokumentów utworzonych przed wprowadzeniem zmiany.

#### Wpływ szerokości komórki na wyświetlanie jej zawartości

Komórki Excela mają określoną szerokość. Pozwalają na wyświetlanie ograniczonej liczby znaków. Arkusz stara się wyświetlić wpisane dane z jak największą dokładnością. Gdy nie jest to możliwe — sygnalizuje błąd.

Aby sprawdzić, jaki wpływ na wyświetlanie zawartości komórki ma jej szerokość:

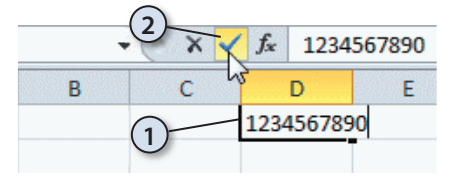

- **1.** Kliknij komórkę. Wpisz z klawiatury liczbę 1234567890.
- **2.** Kliknij przycisk *Enter*.
- **3.** Zmień szerokość komórki zawierającej liczbę tak, aby zmieściły się w niej tylko trzy znaki.
- **4.** Z powodu zbyt małej ilości miejsca zamiast liczby wyświetlana jest sygnalizacja błędu.

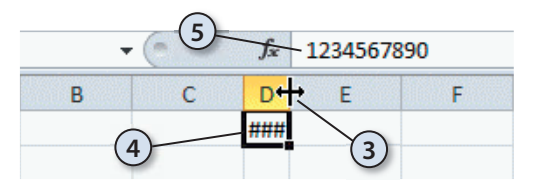

 **5.** W rzeczywistości w komórce nadal wpisana jest liczba *1234567890*.

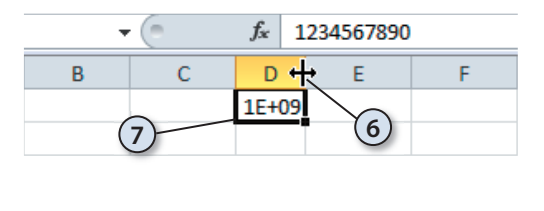

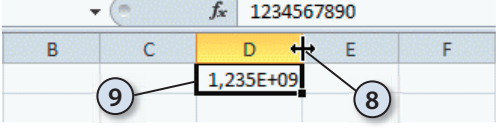

- **6.** Zwiększ szerokość kolumny tak, aby wyświetlane w niej było pięć znaków.
- **7.** Liczba *1234567890* została zaokrąglona do *1\*10+9*.
- **8.** Zwiększ szerokość kolumny, aby widocznych było dziewięć znaków.
- **9.** Liczba *1234567890* została zaokrąglona do *1,235\*10+9*.

#### Wpływ formatu na wyświetlanie zawartości komórki

Początkującemu użytkownikowi Excel może sprawić psikusa. Choć na ekranie będzie widać, że dodaje on 2 i 2, to wynik nie musi wynosić 4. Źródłem błędu jest format komórki i zaokrąglanie liczb. Format komórki określa, czy ciąg znaków ma być traktowany jako data, kwota, wartość wyrażona w procentach, numer NIP itp. Dla niektórych formatów można określić liczbę miejsc znaczących, do których będzie zaokrąglana liczba.

Formatowanie wymyślono nie po to, aby użytkownik arkusza kalkulacyjnego miał dodatkowe problemy. Informuje ono program, jak ma traktować dane. Inaczej są sumowane godziny, inaczej daty, a jeszcze inaczej procenty.

Nieprawidłowe zastosowanie formatowania niesie ze sobą niebezpieczeństwa. W komórce wyświetlana jest liczba po uwzględnieniu formatowania. Do obliczeń wykorzystywana jest wpisana wartość. Można ją obejrzeć tylko w pasku formuły po kliknięciu komórki.

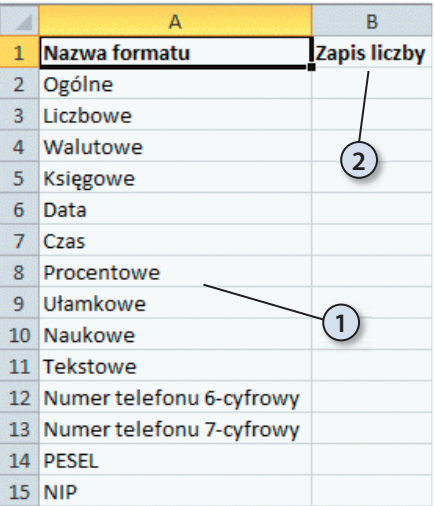

- **1.** W kolumnie *A* wpisz nazwy formatów danych.
- **2.** W komórce *B1* wpisz tekst Zapis liczby.

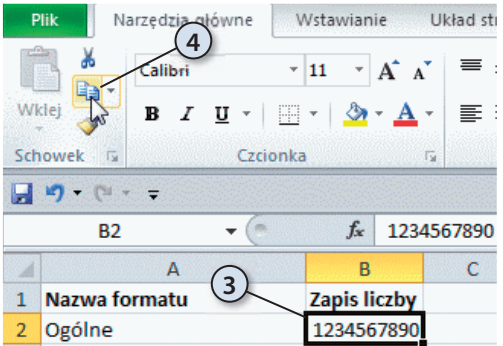

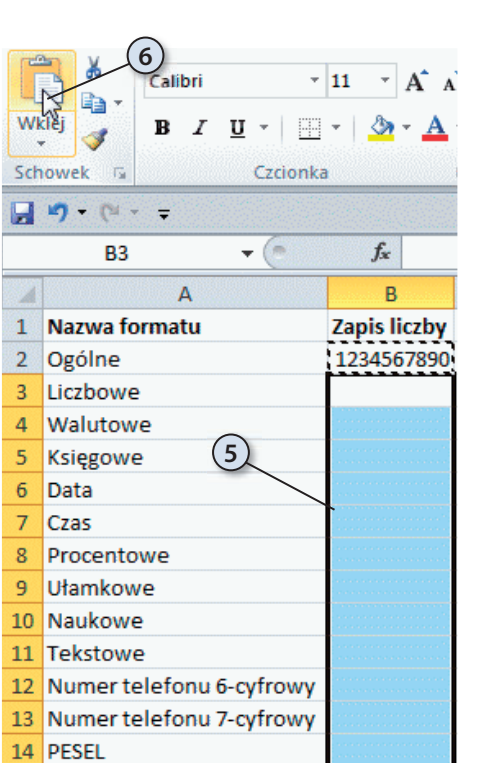

 $15$  NIP

- **3.** W komórce *B2* wpisz liczbę 1234567890.
- **4.** Skopiuj ją do schowka.

- **5.** Zaznacz obszar od *B3* do *B16*.
- **6.** Kliknij przycisk *Wklej*. Zawartość schowka zostanie wstawiona do zaznaczonego obszaru.

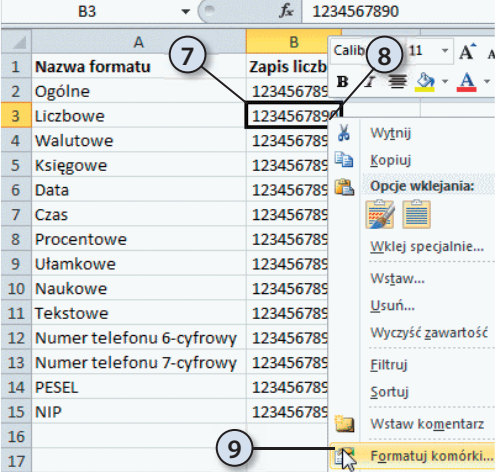

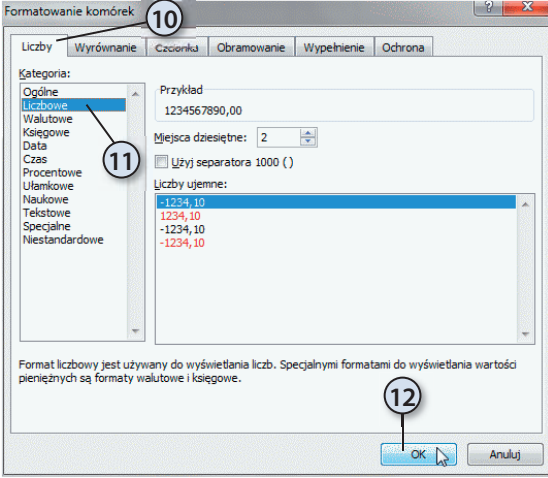

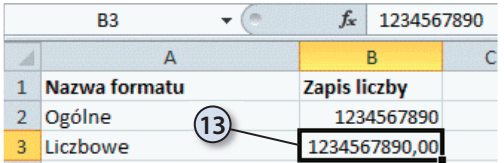

- **7.** Kliknij komórkę *B3.* Aktywna jest tylko komórka kliknięta komórka.
- **8.** Kliknij komórkę *B3.* prawym przyciskiem myszy.
- **9.** Z menu podręcznego wybierz polecenie *Formatuj komórki*.

- **10.** W oknie *Formatowanie Komórek* kliknij kartę *Liczby*.
- **11.** Z listy *Kategoria* wybierz *Liczbowe*.
- **12.** Przypisz nowy format komórce kliknięciem przycisku *OK*.

 **13.** Zawartość komórki *B3* ma format liczbowy. Klikając komórki od *B4* do *B16*, nadaj im formaty zgodne z nazwą widoczną w kolumnie *A*.

- $-\sqrt{2}$ **B15**  $f_x$  1234567890  $\overline{D}$ Ē F  $\Delta$  $\overline{R}$ 1 Nazwa formatu **Zapis liczby** 2 Ogólne 1234567890 3 Liczbowe 1234567890.00 **14** 4 Walutowe 1 234 567 890,00 zł 1 234 567 890,00 zł 5 Ksiegowe 6 Data \*\*\*\*\*\*\*\*\*\*\*\*\*\*\*\*\*\*\*\*\*\*\*\*\*\*\*\*\*\*\*\*\* 7 Czas 1234 Daty i czasy ujemne lub za długie są wyświetlane jako ###### 8 Procentowe 9 Ułamkowe 1234567890 10 Naukowe 1,23E+09 11 Tekstowe 1234567890 **15** 12 Numer telefonu 6-cyfrowy (1234) 567-890 13 Numer telefonu 7-cyfrowy (123) 456-78-90 14 PESEL 01234567890  $15$  NIP 123-456-78-90
- **14.** W komórkach od *B2* do *B16* widoczny jest wpływ formatowania na postać liczby. W komórkach *B6* i *B7* sygnalizowany jest błąd. Naprowadź kursor nad komórkę *B7*.
- **15.** Wyświetlona została informacja o przyczynie błędu.

## Podsumowanie

- Kiedy w komórce jest wyświetlany znak błędu? Znak błędu pojawia się wówczas, gdy komórka ma zbyt małą szerokość,
	- aby wyświetlić liczbę, lub gdy liczba ma wartość niezgodną z formatowaniem komórki.
- W jaki sposób informujemy program, że wpisaną liczbę ma traktować jak numer telefonu, a nie wynik pomiarów, który można zaokrąglać? O sposobie interpretacji danych program jest informowany za pomocą formatowania.
- Która wartość jest uwzględniana w obliczeniach: widoczna w komórce czy pasku formuły?

 Na ekranie i na wydrukach są widoczne dane uwzględniające szerokość komórek. Do obliczeń używana jest rzeczywista zawartość komórek — widoczna w pasku formuły po kliknięciu komórki.

## EXCEL 2010 PL

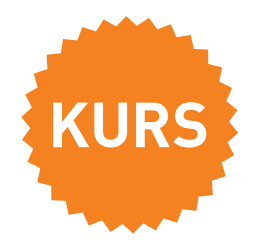

#### **Umiesz liczyć — licz z Excelem!**

Czym jest arkusz kalkulacyjny Excela? To doskonałe narzędzie ze stajni Microsoft Office jest odpowiedzią na tony zeszytów wraz z tabelami, pomyłki popełniane przy liczeniu, kalkulatory z ograniczoną liczbą funkcji czy wykresy rysowane kredą na tablicach. Excel to prawdopodobnie najlepszy arkusz kalkulacyjny na świecie. Odnosi on sukcesy od roku 1987 i doskonale sprawdza się w przedsiębiorstwach, szkołach i na osobistych pecetach. Za jego pomocą można zautomatyzować prace administracyjne, oszacować koszty, stworzyć symulacje, wygenerować wykresy czy kontrolować budżet — firmowy i domowy. A jak Ty planujesz wykorzystać dziesiątki funkcji i możliwości tego narzędzia?

Najczęstszym problemem podczas pracy z Excelem jest wydobycie tkwiącej w nim mocy obliczeniowej. Dlatego też umiejętność jego obsługi jest tak pożądana przez pracodawców i przynosi firmie wymierne korzyści. Z tym podręcznikiem zaczniesz bezbłędnie wykonywać obliczenia w arkuszach Excela, będziesz formatować komórki i gromadzić dane. Przestaniesz bać się tworzenia wykresów, używania funkcji i formuł oraz poruszania się między skoroszytami. Skorzystasz z ilustracji, obrazowych przykładów i ćwiczeń — bez konieczności wgryzania się w specjalistyczną terminologię.

#### **Obierz kurs na Excel!**

- Tworzenie nowych i otwieranie istniejących arkuszy
- Korzystanie z funkcji i formuł matematycznych, finansowych, statystycznych i innych
- Wprowadzanie do komórek, formatowanie oraz wyszukiwanie danych
- Drukowanie arkuszy
- Tworzenie wykresów
- Praca z Analysis ToolPak

#### **Cena: 34,90 zł**

Nr katalogowy: 5421)

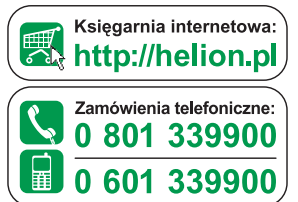

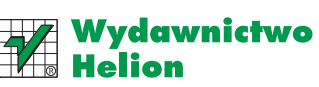

ul. Kościuszki 1c, 44-100 Gliwice ⊠ 44-100 Gliwice, skr. poczt. 462 (2) 32 230 98 63 http://helion.pl e-mail: helion@helion.pl

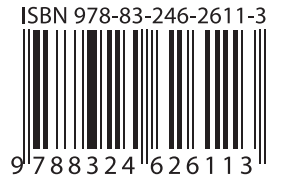

Informatyka w najlepszym wydaniu